### THE KENYA NATIONAL EXAMINATIONS COUNCIL

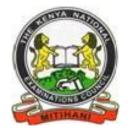

# KCSE PROJECTS USER MANUAL

### USER GUIDE ON HOW TO ACCESS THE PROJECT PORTAL FOR DOWN LOAD OF GROUP IV SUBJECT INSTRUCTIONS AND MARKS CAPTURE SYSTEM FOR ASSESSORS

## 1.0 HOW TO DOWNLOAD RESPECTIVE GROUP IV SUBJECTS INSTRUCTIONS;

Step 1: Open your browser (Chrome, internet explorer or Mozilla)

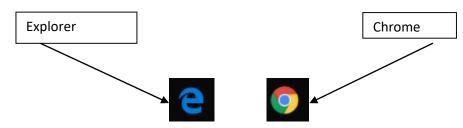

Step 2: Type **www.knec-portal.ac.ke** into your browser's address bar as shown below then press enter

| Schools Exams                                                                                                    |
|----------------------------------------------------------------------------------------------------|
|                                                                                                    |
| SECONDARY SCHOOLS (K C S E)                                                                                                    |
| CANDIDATE REGISTRATION<br>CONFIRM REGISTRATION<br>PROJECTS<br>PERFORMANCE ANALYSIS<br>ONLINE RESULTS<br>QUALIFYING TEST REGISTRATION |
| SUPERVISION                                                                                                    |
|                                                                                                    |

Step 3: Click on **PROJECTS** tab to access the system. The screen below is displayed.

| Thursday, Octob | er 17, 2019                |                   | You are NOT logged in |
|-----------------|----------------------------|-------------------|-----------------------|
|                 | Kenya National Examination |                   | 2                     |
|                 |                            |                   |                       |
|                 |                            | T\ORALS\PRACTICAL |                       |
|                 |                            | ase Log In        |                       |
|                 | User Name                  |                   |                       |
|                 | Password                   |                   |                       |
|                 |                            |                   |                       |
|                 |                            | Log Ir            |                       |

Step 4: Enter your Username (School code) and password

| Wednesday, Ma | rch 11, 2020                                                      | You are NOT logged in |
|---------------|-------------------------------------------------------------------|-----------------------|
|               | Kenya National Examinations Council                               |                       |
|               | KCSE - PROJECT\ORALS\PRACTICAL                                    |                       |
|               | Please Log In                                                     |                       |
|               | User Name 01101101                                                |                       |
|               | Password •••••                                                    |                       |
|               |                                                                   |                       |
|               | Log In                                                            |                       |
|               |                                                                   |                       |
|               |                                                                   |                       |
|               |                                                                   |                       |
|               |                                                                   |                       |
|               |                                                                   |                       |
|               |                                                                   |                       |
|               | ©Copyright 2009 - Kenya National Examinations Council - All Right | 's Reserved           |
|               |                                                                   |                       |

Step 5: Select the subject instruction in the drop down button to download then click on **Download** button

| then elek on <b>Downlead</b> but                                         |                                                                                                    |
|--------------------------------------------------------------------------|----------------------------------------------------------------------------------------------------|
|                                                                          | Home My Account Sign Out                                                                                                    |
| Milestone One Milestone Two Hom                                          | e Science Report                                                                                                    |
| NB: Opens on 1st Mar and Closes on 31st Mar<br>Subject: 443/3 ▼ 01101101 | 443-3 Return Envelop       ▼       DownLoad         443-3 Return Envelop       ▲         443-3 Return Envelop       ▲         443-3 Report Form       ▲         443-3 Assessment Sheet & Manual Marksheet |
| **List candidate(s) manually on the printout, with a r                   | 444-2 Instruction To Schools<br>444-2 Manual Marksheet<br>444-2 Marking Scheme<br>444-2 QP                                                                                                    |
|                                                                          | 444-2 Work Plan                                                                                                    |
|                                                                          | 445-2 Instruction To Schools                                                                                                    |

Step 6: Save and print the instructions for use.

### 2.0 HOW TO KEY IN CANDIDATES SCORES FOR MILESTONE I AND II;

Step 7: Repeat steps 1 to 4 as in **1.0** above.

Step 8: Select the **subject** drop down menu which the candidates have registered for from

the drop down list then click on the <u>**Get File**</u> button. A list of candidates registered for the subject will be displayed.

| uesday, March 3, 20 | Kenya National Examinations Co<br>MARKS CAPTURING SYSTE                              |                                                                                                    |
|---------------------|--------------------------------------------------------------------------------------|----------------------------------------------------------------------------------------------------|
|                     | Milestone One Milestone Two<br>Opens on 1st Mar and Closes on 31st M<br>bject: 443/3 | Home My Account Sign Out Home Science Report ar Select Instruction FILE Reg.Students: 49 If Absent, Enter AB |
| INDEX NUMBER        | CANDIDATE NAME                                                                       | Marks                                                                                                    |
| 01101101001         | KUBO P MALINGE                                                                       |                                                                                                    |
| 01101101002         | MWADIME SIMEON MZAME                                                                 |                                                                                                    |
| 01101101004         | MWACHOFI N. MICHAEL                                                                  |                                                                                                    |
| 01101101007         | KIARIE MICHAEL MUIGAI                                                                |                                                                                                    |
| 01101101008         | MWANYIKA EDDY KAMBALE                                                                |                                                                                                    |
| 01101101009         | NYAMAI KELVIN MUSAU                                                                  |                                                                                                    |
| 01101101012         | MWAKAMBA G. SIMPSON                                                                  |                                                                                                    |
| 01101101014         | MWAWASI MARTIN                                                                       |                                                                                                    |
|                     |                                                                                      |                                                                                                    |

- Step 9: Enter marks for each candidate from a copy of the Manual Mark sheet.
- Step 10: To upload photographic evidence, click on the **Choose File** button to select a photo to be uploaded.

Once the dialog appears, select the photo and click **Open** then click on **post** to **save** scores and the photo.

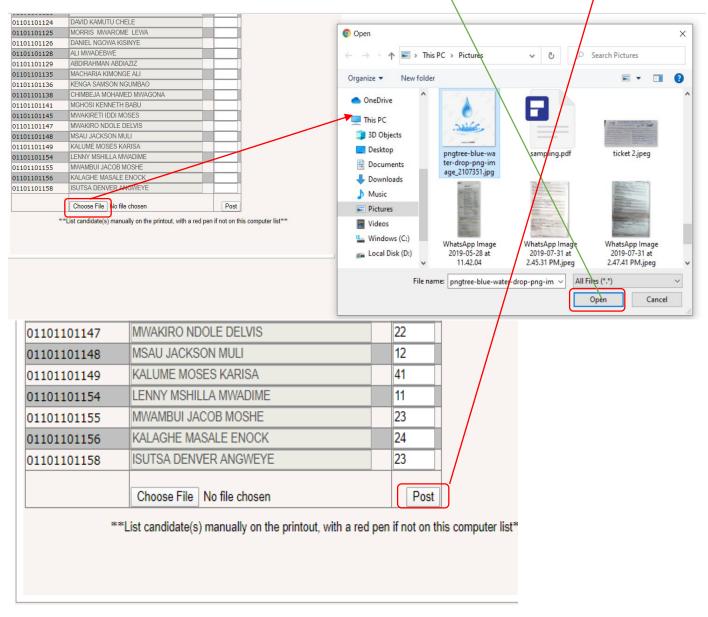

### 3.0 HOW TO VIEW, DOWNLOAD AND PRINT REPORT;

Step 11: Click on the **REPORT** tab, select the appropriate subject from the drop down list and click on **View report** button to view on the keyed in scores

| inesday, Mar | Kenya National Examinations Council<br>MARKS CAPTURING SYSTEM |                              |
|--------------|---------------------------------------------------------------|------------------------------|
| ubject 443,  |                                                               | Home My Account Sign<br>port |
|              |                                                               |                              |
|              |                                                               |                              |

Step 13: Print a hard copy of the report as evidence of keyed in candidates Scores.

|                                            |                                                                                                    | Project Ma                                                                              | arks Report               |                                                        |
|--------------------------------------------|----------------------------------------------------------------------------------------------------|-----------------------------------------------------------------------------------------|---------------------------|--------------------------------------------------------|
|                                            | 14 4 1                                                                                                    | of 3 🕨 🔰 🗄                                                                              | Find   N                  | ext 🛃 • 🛞                                              |
|                                            |                                                                                                    |                                                                                         |                           |                                                        |
|                                            |                                                                                                    |                                                                                         |                           |                                                        |
|                                            | THE<br>Date: 10-17-2019 TIN                                                                                                    |                                                                                         | EXAMINATIONS COUNCIL<br>E | y EPS Page: 1 of 3                                     |
|                                            |                                                                                                    | PROJECT/PRACTI                                                                          | CAL/ORAL MARKS            |                                                        |
| 511/1                                      | MUSIC                                                                                                    | 40716101 E                                                                              | E L C K ITIERIO BOYS HIG  | H SCHOOL                                               |
| No.                                        | INDEX NUMBE                                                                                                    | R CANDIDATE                                                                             | NAMES                     | MARKS                                                  |
|                                            |                                                                                                    |                                                                                         |                           |                                                        |
| 45                                         | 01101101149                                                                                                    | KALUME MOSE                                                                             | S KARISA                  |                                                        |
| 46                                         | 01101101154                                                                                                    | LENNY MSHILL                                                                            | A MWADIME                 |                                                        |
| 47                                         | 01101101155                                                                                                    | MWAMBUI JACO                                                                            | )B MOSHE                  |                                                        |
| 48                                         | 01101101156                                                                                                    | KALAGHE MAS.                                                                            | ALE ENOCK                 |                                                        |
| 49                                         | 01101101158                                                                                                    | ISUTSA DENVER                                                                           | ANGWEYE                   |                                                        |
|                                            |                                                                                                    |                                                                                         |                           |                                                        |
| Declara<br>This is f<br>he KNE             | candidate(s) manually,<br>ation by the Subject Te<br>to declare that this cand<br>EC instructions. The evi<br>didate's performance or | eacher and School P<br>idate(s) undertook the<br>dence maintained in tl                 |                           | conditions specified in<br>lio is a true reflection of |
| Declara<br>This is t<br>the KNE<br>the can | ation by the Subject Te<br>to declare that this cand<br>EC instructions. The evi<br>didate's performance of                           | eacher and School P<br>idate(s) undertook the<br>dence maintained in th<br>the project. | rincipal                  | lio is a true reflection of                            |

### <u>N | B:</u>

- 1. Marks should always be in 2 digit format e.g. **01, 23**, and should not exceed the maximum score.
- 2. Ensure that you click the *Post* button to *save* the uploaded photo and the scores.
- 3. Check on the marks report to ensure all the candidate scores are captured in the KNEC portal.
- 4. Do not share your login credentials with anyone.
- 5. Don't save any passwords on the schools computer.

- 6. Ensure that no one is watching when you key the marks.
- 7. Always log out of the system whenever you are not using it.
- 8. Print a hard copy of the report and keep it as evidence of keyed in candidates scores